## **Instructions to View Pay Statements on Bobcat Web**

1. Log into your Bobcat Web Account. From the http://cocc.edu website, click the **Employee Login** button then click **Bobcat Web Account**.

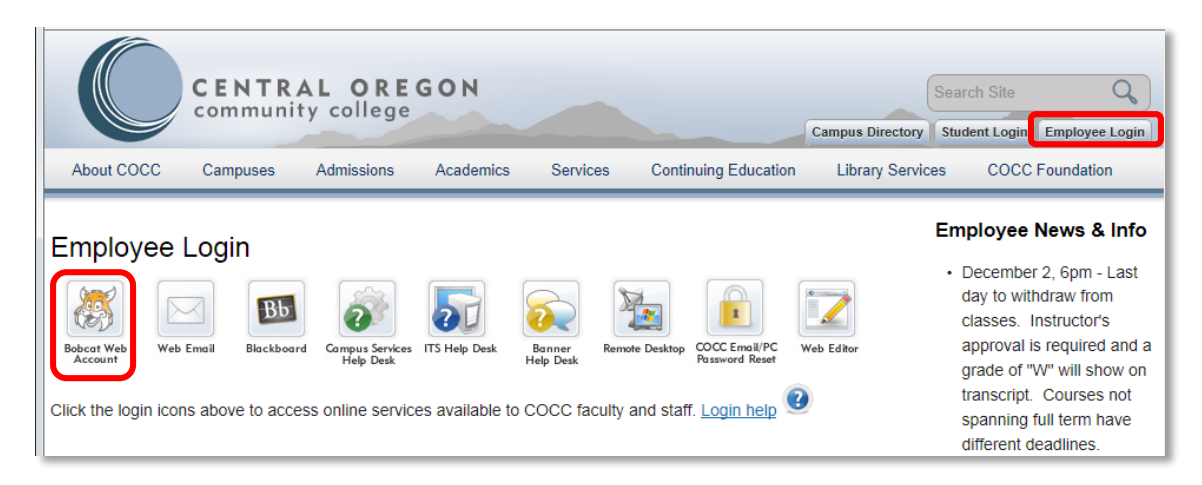

Enter your 820# in the **User ID** field and your Bobcat Web **PIN**. If you have forgotten your Bobcat Web PIN, click the 'Reset your PIN' link and follow the instructions. Click **Login**.

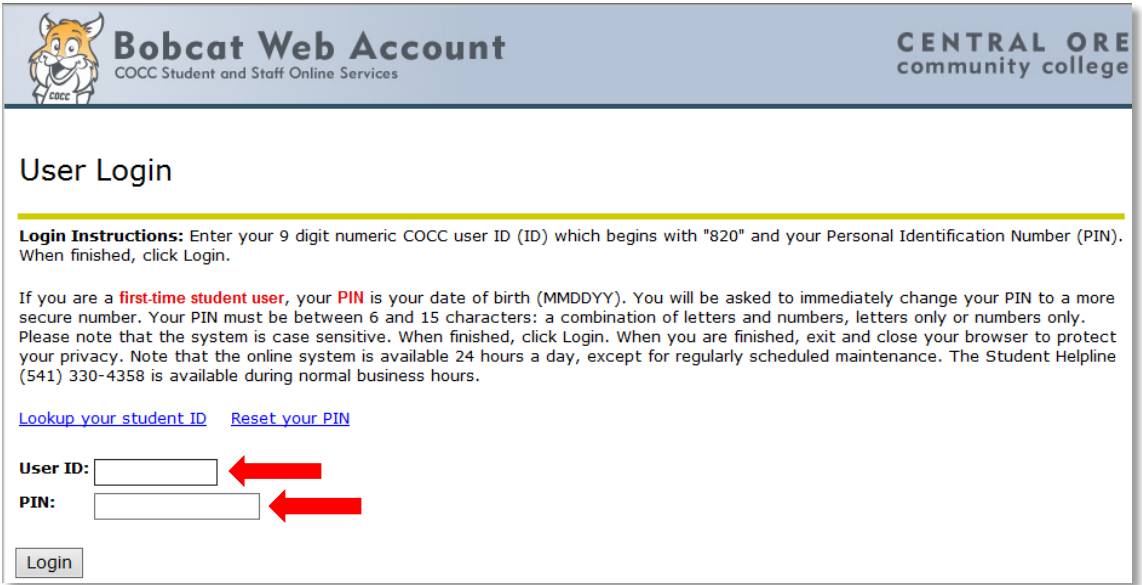

2. From the main menu, click the **Employee Services** menu, or click the **Employee** tab.

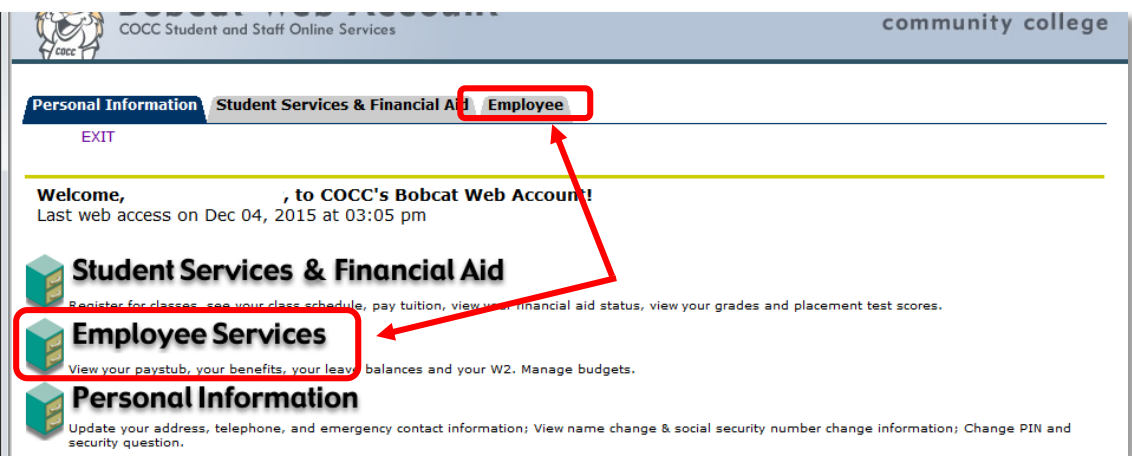

3. From the Employee Services menu, click **Pay Information**.

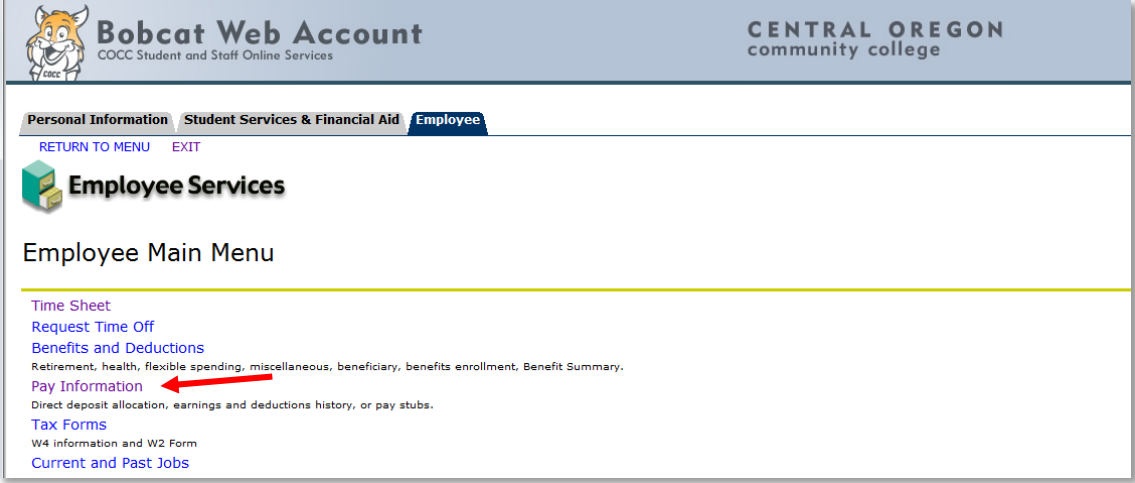

4. From the Pay Information page, click **Pay Stub**.

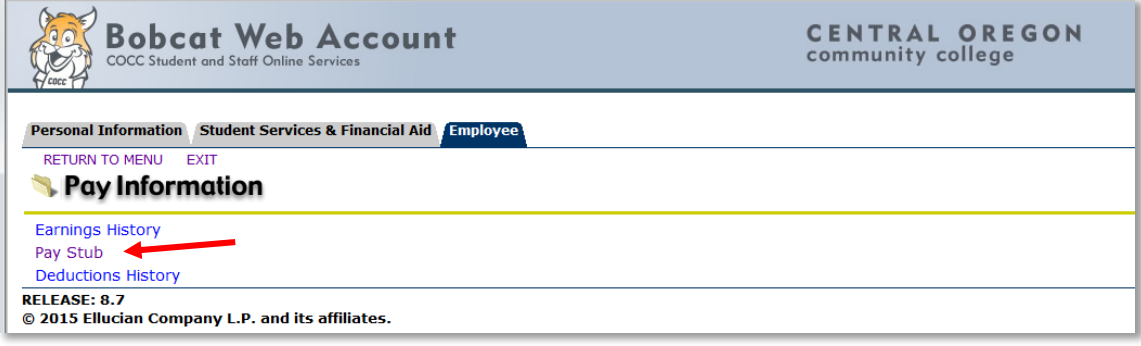

5. On the Select Pay Stub Year page select the calendar year from the Pay Stub Year drop down list. Click **Display**.

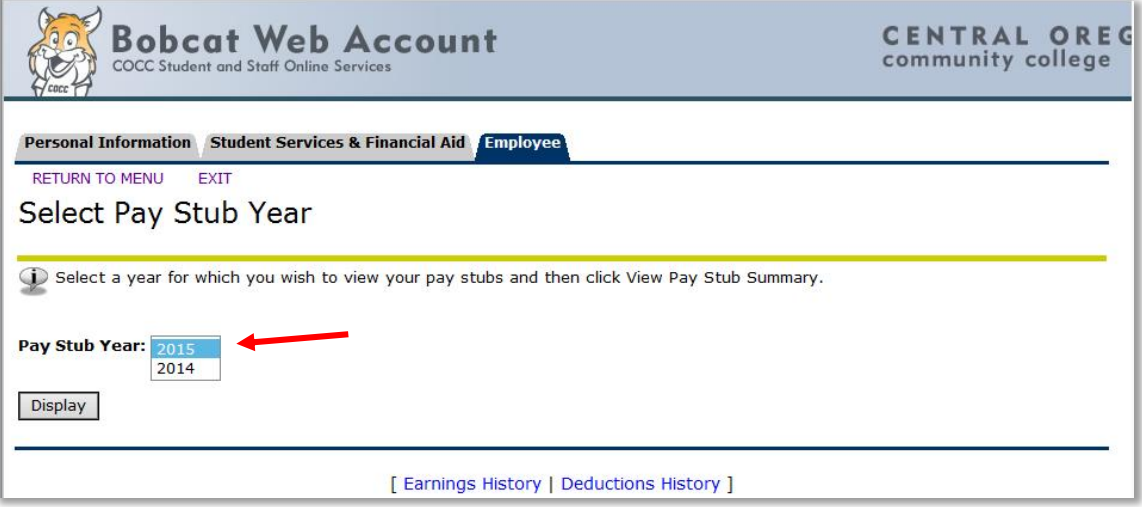

6. From the View Pay Stub Summary page, click the **Pay Stub Date** to view the View Pay Stub Detail page.

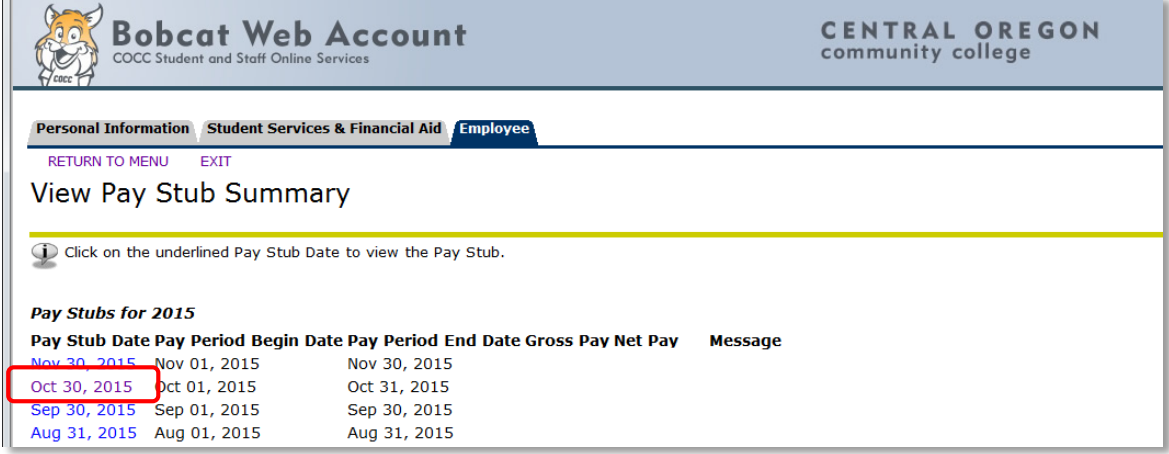

7. The View Pay Stub Detail page appears.

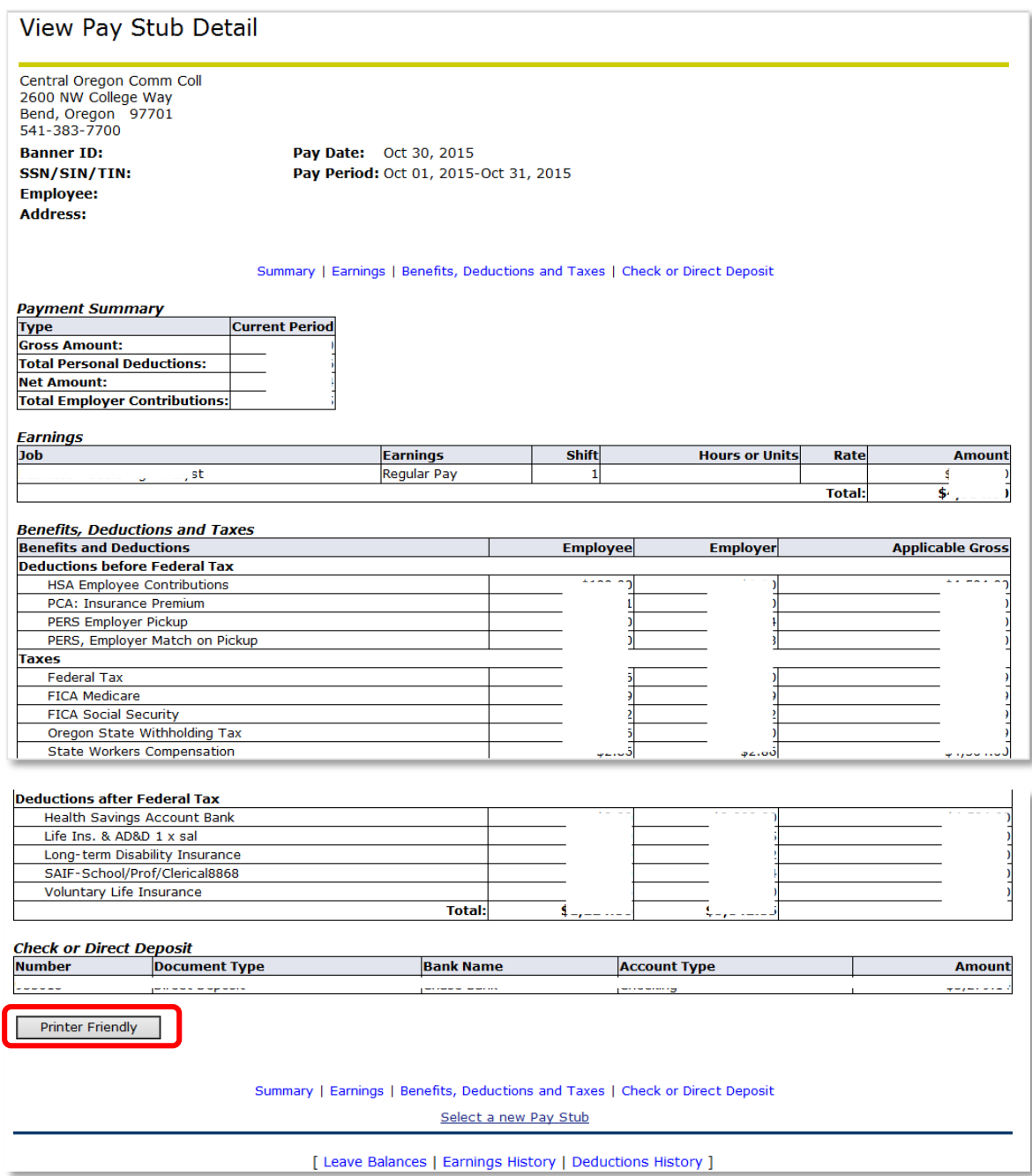

8. To print the pay stub in a user-friendly format, scroll to the bottom of the page and click the **Printer Friendly** button. A new page will open. From the File menu of the page, select Print.

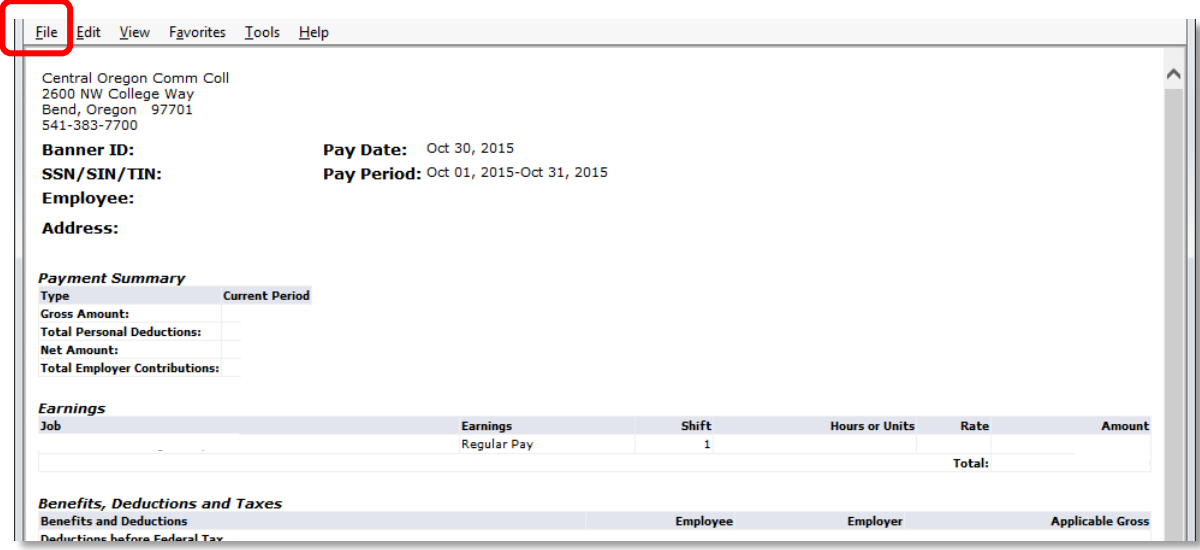

9. Close the printer-friendly page by clicking the **Return to Previous** link at the bottom of the page.

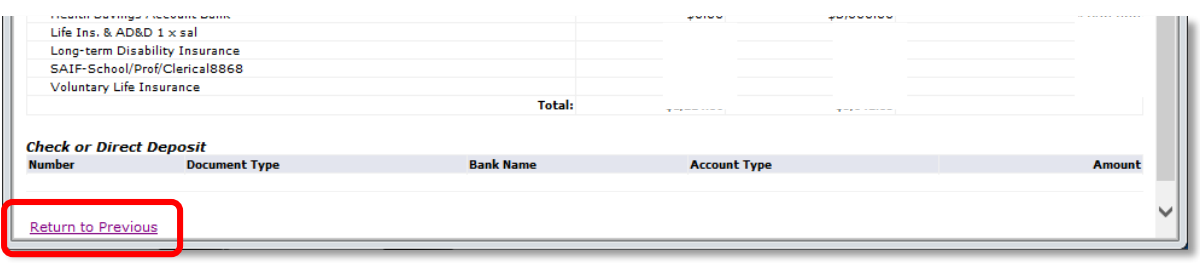

10. Click the **RETURN TO MENU** link at the top of the page to return to the Pay Information page. Or, click **EXIT** to close Bobcat Web.

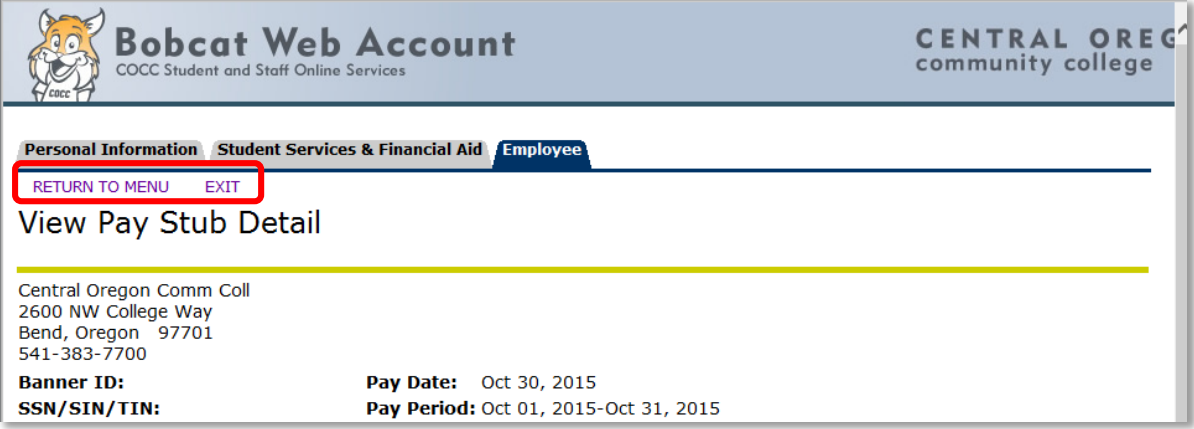